# **บทท ี่ 3**

## **วิธี การดําเนินการวิจัย**

ผู้ศึกษาได้แบ่งขั้นตอนการดำเนินการพัฒนาเว็บเพจคู่มือการใช้งานโปรแกรมเป็น 6 ขั้น<br>ตอน ดังนี้ ั้ ั้ ี้

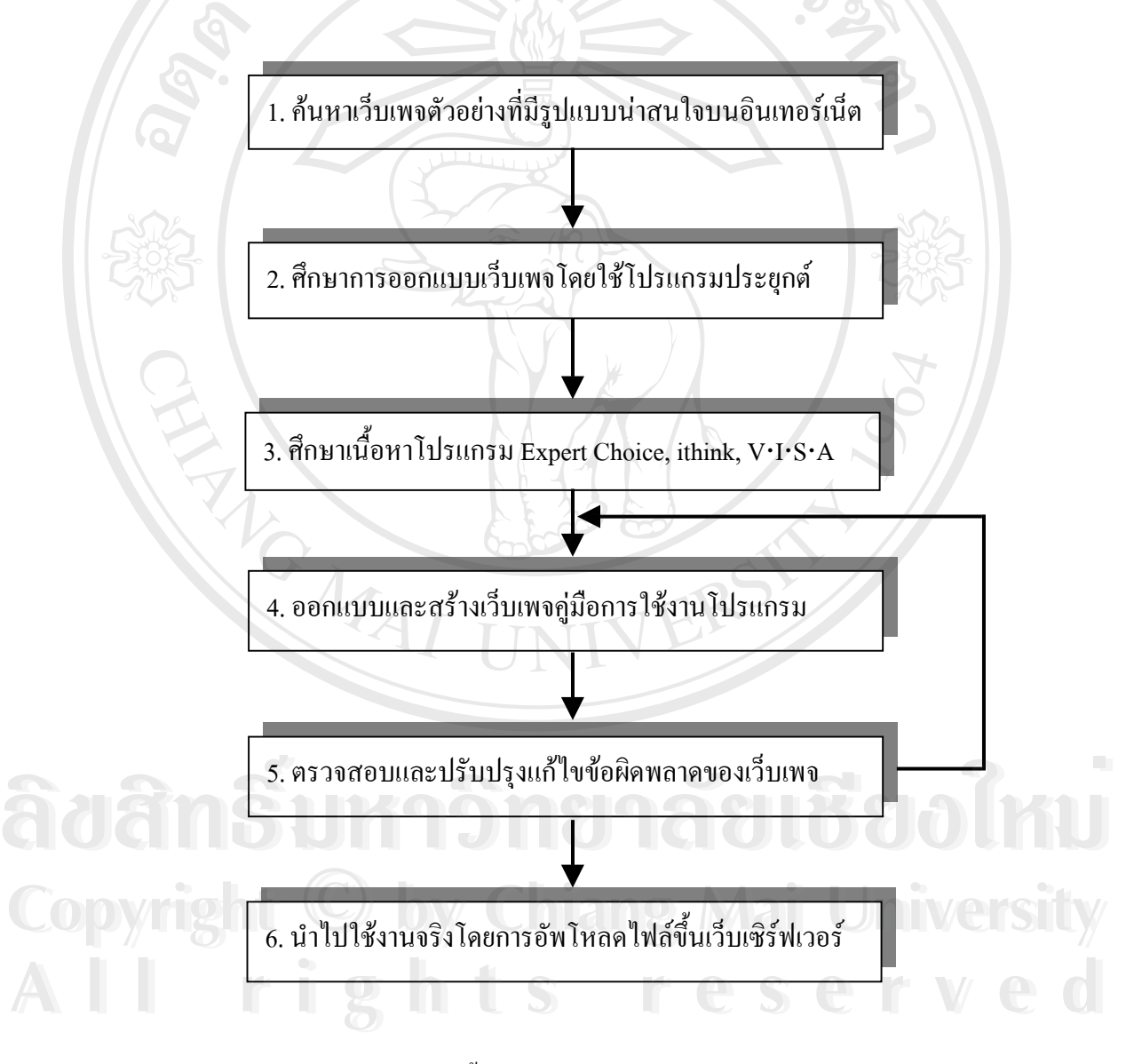

**รูป 3.1** แสดงแผนผังข นตอนการดําเนินการวิจัย ั้

### **3.1 คนหาเว็บเพจตัวอยางที่มีรูปแบบนาสนใจบนอินเทอรเน็ต**

เมื่อผู้ศึกษาใด้กำหนดปัญหาหรือหัวข้อที่จะทำการศึกษาแล้ว ในขั้ ื่ ี่ ั้นตอนนี้ผู้ศึกษาได้ทำ ี้ ึการสำรวจตัวอย่างเว็บเพจจากเว็บไซต์บนอินเทอร์เน็ต โดยศึกษาวิธีการออกแบบหน้าจอ การนำ เสนอเนื้อหาบนหน้าเว็บเพจ การแสดงเว็บเพจในรูปแบบของเฟรม การจัดสัดส่วนบนหน้าจอเพื่อ ื้ ดึงดูดความสนใจจากผู้เข้ามาเยี่ยมชม ี่

#### **3.2 ศึกษาการออกแบบเว็บเพจโดยใชโปรแกรมประยุกต**

หลังจากทำการค้นหาและรวบรวมตัวอย่างเว็บเพจจากเว็บไซต์ต่างๆ ั้ ขั้นตอนต่อไปคือทำ การตัดสินใจเลือกโปรแกรมที่จะนำมาออกแบบเว็บเพจ คือ

 $\sim$ ์ โปรแกรม HyperSnap-Dx ใช้ในการคัดลอกจอภาพ (Screen Capture) เพื่อใช้ประกอบ ในการทำเว็บเพจได้หลายรูปแบบไม่ว่าจะเป็นทั้งหน้าจอ ั้ งหนาจอ เฉพาะหนาตางที่กําลังใชงาน เฉพาะ ขอบเขตที่ทําการเลือก

- โปรแกรม Photoshop 7.0 ใชในการตกแตงภาพและตัวอักษร
- โปรแกรม Flash MX ใชในการทําภาพเคล ื่อนไหว (Animation)

- โปรแกรม Dreamweaver MX ใชในการออกแบบและสรางเว็บเพจ ท สนับสนุนการใช ี่ ภาษาเอชทีเอ็มแอล (HTML), ภาษาจาวาสคริปต (JavaScript) และ ภาษาเอเอสพี (ASP)

**3.3 ศึกษาเน ื้อหาโปรแกรม Expert Choice, ithink, V**⋅**I**⋅**S**⋅**A**

ในขั้นตอนนี้ผู้ศึกษาได้ทำการศึกษาวิธีการใช้งานโปรแกรม Expert Choice, ithink และ V·I·S·A ก่อนที่จะทำการคัดเลือกเนื้อหาที่เหมาะสม เพื่อที่จะนำมาใช้ในการทำเว็บเพจคู่มือการใช้ ี่ ื้ ี่ ื่ ี่ งานโปรแกรม ในขั้นตอนนี้ผู้ศึกษาได้ทำการศึกษาวิธีการใช้งานโปรแกรม Expert Choice, ithink และ<br>V·I·S·A ก่อนที่จะทำการคัดเลือกเนื้อหาที่เหมาะสม เพื่อที่จะนำมาใช้ในการทำเว็บเพจคู่มือการใช้<br>งาบโปรแกรม **Copyright by Chiang Mai University Copyright by Chiang Mai University**

#### **เน ื้อหาโปรแกรม Expert Choice**

Analytic Hierarchy Process (AHP) เปนกระบวนการตัดสินใจที่ใชการวินิจฉัยเพ อหาเหตุ **All rights reserved All rights reserved**ื่ ผล ผู้ใช้สามารถวินิจฉัยเปรียบเทียบปัจจัยต่าง ๆ เพื่อหาลำดับความสำคัญก่อนการตัดสินใจ ใช้ได้ ื่ กับการตัดสินใจทั่วไปในชีวิตประจำวันทั้งทางด้านส่วนตัวและทางธุรกิจ เช่น การประเมินผล ั้

พนักงาน การเลือกซื้อเครื่องมือและอุปกรณ์ต่าง ๆ การเลือกสถานที่ตั้งโรงงาน การตัดสินใจในการ ์<br>;<br>; ื่ ลงทุน การเลือกซื้อบ้าน การเลือกซื้อคอมพิวเตอร์ การเลือกซื้อรถยนต์ ์<br>;<br>; ์<br>;<br>; ื้

Expert Choice เปนโปรแกรมสนับสนุนการตัดสินใจที่ไดรับความนิยมอยางมาก ใชงาน ึ่ง่าย มีหน้าจอคล้ายกับแผนภูมิระดับชั้น ผู้ใช้สามารถกำหนดเกณฑ์ในการตัดสินใจและทางเลือกได้ หลายระดับ การวินิจฉัยสามารถทำใค้ทั้งแบบเปรียบเทียบและแบบการจัดอันดับ นอกจากนี้ผู้ใช้ ี้ สามารถกำหนดค่าการวินิจฉัยออกมาในรูปของคำพูด ตัวเลข หรือกราฟก็ได้ พร้อม ๆ กับใส่ตัวเลข เขาไปไดโดยตรงในกรณีที่เปนขอมูลทางสถิติหรือขอมูลตาง ๆ โปรแกรมนี้ถูกออกแบบมาสําหรับ AHP โดยเฉพาะ เพื่อช่วยให้ผู้ใช้สามารถกำหนดเกณฑ์ในการตัดสินใจและทางเลือก สามารถ ื่ วินิจฉัยเปรียบเทียบปัจจัยเหล่านั้นเพื่อหาลำดับความสำคัญ ช่วยคำนวณหาความสอดคล้องกันของ ั้ ื่ เหตุผลที่เกิดจากการวินิจฉัยใด้อย่างรวดเร็วและถูกต้อง ถ้าไม่มีความสอดคล้องกันโปรแกรมจะ ี่ แสดงให้เห็นว่าปัจจัยที่ถูกนำมาเปรียบเทียบกันคู่ไหนที่ทำให้เกิดความไม่สอดคล้อง และแนะนำค่า การวินิจฉัยที่เหมาะสม ทำให้ผู้ใช้สามารถปรับเปลี่ยนน้ำหนักในการวินิจฉัยให้ถูกต้องโดยทันที ผล ี่ ้ํ ก็คือการตัดสินที่มีเหตุผล

### **เน ื้อหาโปรแกรม ithink**

System Dynamics คือวิธีการศึกษาโลกรอบตัวเรา โดยทำความเข้าใจว่าวัตถุทั้งหมดใน ระบบทำปฏิกิริยาซึ่งกันและกันอย่างไร ระบบสามารถเป็นอะไรก็ได้เช่น เครื่องยนต์ไอน้ำ, บัญชี ึ่ ื่ ธนาคาร, ทีมบาสเก็ตบอล วัตถุและผู้คนในระบบทำปฏิกิริยากันผ่านวงจรป้อนกลับ ขณะที่การ ี่ เปลี่ยนแปลงของตัวแปรตัวหนึ่งมีผลกระทบกับตัวแปรตัวอื่นตลอดเวลา ซึ่งมีผลกระทบกับตัวแปร ึ่ ื่ ึ่ ด้นและตัวแปรอื่นๆ

ตัวอย่างเช่นเงินในบัญชีธนาคาร เงินในธนาคารใด้รับดอกเบี้ย ซึ่งเพิ่มขึ้นตามขนาดของ ี้ ึ่ ิ่ ึ้ บัญชี บัญชีที่มีขนาดใหญ่กว่า ก็จะ'ได้รับดอกเบี้ยมากกว่า ทำให้เงินในบัญชีเพิ่มขึ้น ต่อไปเรื่อยๆ ตัว ี้ ิ่ อย่างอื่นของวงจรป้อนกลับง่ายๆ ที่เราคุ้นเคยคือการปรับน้ำให้มีอุณหภูมิตามต้องการ เมื่อคุณหมุน ี่ ื่ บัญชี บัญชีที่มีขนาดใหญ่กว่า ก็จะได้รับคอกเบียมากกว่า ทำให้เงินในบัญชีเพิ่มขึ้น ต่อไปเรื่อยๆ ตัว<br>อย่างอื่นของวงจรป้อนกลับง่ายๆ ที่เราคุ้นเคยคือการปรับน้ำให้มีอุณหภูมิตามต้องการ เมื่อคุณหมุน<br>ก็อกน้ำ คุณรู้สึกถึงอุณหภูมิ ֺ֪֪֪֦֧֪֪֪ׅ֪֪ׅ֦֖֪֪֦֖֧ׅ֖֖֪֪ׅ֖֪֦֪֪ׅ֖֖֖֖֝֟֟֟֟֟֟֟֟֟֟֟֟֟֟֟֟֟֟֟֟֟֟֟֟֓֟֡֟֟֓֞֟֝֟֟֩֟֩֬֝֬֝֬֝֟֟֝֬֝֬֝֬֝֬֝֬֝֬֝֬ จนกระท งถึงอุณหภูมิที่ตองการ ั่ **Copyright by Chiang Mai University Copyright by Chiang Mai University** บัญชี บัญชีที่มีขนาดใหญ่กว่า ก็จะได้รับดอกเบียมากกว่า ทำให้เงินในบัญชีเพิ่มขึ้น ต่อไปเรื่อยๆ ตัว<br>อย่างอื่นของวงจรป้อนกลับง่ายๆ ที่เราคุ้นเคยคือการปรับน้ำให้มีอุณหภูมิตามด้องการ เมื่อคุณหมุน<br>ก็อกน้ำ คณร้สึกถึงอณหภมิ เปรี

System Dynamics คือการพยายามที่จะทำความเข้าใจโครงสร้างพื้นฐานของระบบ, และเข้า ี่ ื้ ้<br>All System Dynamics คือการพยายามที่จะทำความเข้าใจโครงสร้างพื้นฐานของระบบ, และเข้า<br>ใจพฤติกรรมที่ระบบสามารถผลิต ระบบเหล่านี้จำนวนมากมายและปัญหาที่ถูกวิเคราะห์สามารถถูก ี่ สร้างเป็นแบบจำลองบนคอมพิวเตอร์ แบบจำลองคอมพิวเตอร์สามารถมีความซับซ้อนมากกว่า และ ดําเนินการการคํานวณพรอมกันมากกวาแบบจําลองในใจของความคิดมนุษย

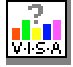

## **เน ื้อหาโปรแกรม V**⋅**I**⋅**S**⋅**A**

ในการตัดสินใจซื้อสินค้าชิ้นหนึ่งเพื่อให้การซื้อสินค้านั้นคุ้มค่า และสนองความต้องการ ิ้ ึ่ ื้ ั้ ของเราได้อย่างถูกต้อง การตัดสินใจส่วนใหญ่เราจะพิจารณาองค์ประกอบหลายอย่างไม่ว่าจะเป็น ราคา คุณภาพของสินค้า ความเสี่ยงที่อาจจะเกิดขึ้น ี่ ี่

เพื่อให้การตัดสินใจถูกต้องตรงกับความต้องการของเรามากที่สุด เราอาจจะพิจารณาให้น้ำ หนักกับองค์ประกอบที่เกี่ยวข้องแต่ละอย่างแตกต่างกัน เช่น ถ้าเราจะซื้อสินค้าชิ้นหนึ่งที่มีหลาย ี่ ื้ ิ้ ึ่ ี่ ยี่ห้อ เราลังเลที่จะซื้อเราอาจจะพิจารณาคุณภาพเป็นหลัก รองลงมาเป็นราคา และสุดท้ายเป็นความ ֦֧֖֖֖֖֖֖֦֧֚֚֚֚֚֚֚֚֝֟֓֕֝<u>֓</u><br>֧֪֪֪֝֩֩֩ ์<br>;<br>; เสี่ยง องค์ประกอบเหล่านี้ของสินค้าแต่ละขี่ห้ออาจจะแตกต่างกัน อาจจะทำให้เราลำบากใจในการ ี่ ֺ֖֪֪֦֪֧֧֚֚֝֝֝֟֟֟֟֬֝֝֟֝֝֬֝֟֟֩֕֝֬֝֟֝֬֝֟֩֕֝֟֩֕֓֝֬֟֩֕֓֝֬֝֬֝֟֝֬֝֬֝֬֝֬֝֬ พิจารณาว่า เราจะซื้อสินค้าขี่ห้อใดให้ตรงกับความต้องการของเรามากที่สุด ื้

โปรแกรม V⋅I⋅S⋅A สำหรับ Windows นี้ เป็นโปรแกรมที่ถูกสร้างขึ้นมาเพื่อช่วยการตัดสิน ึ้ ื่ ใจให้ถูกต้องตรง สมเหตุสมผลมากที่สุด ตรงกับความต้องการตามเกณฑ์ที่เราตั้งไว้มากที่สุด โดย การกำหนดองค์ประกอบหรือเงื่อนใขที่เราพิจารณาเข้าไป แล้วให้โปรแกรมคำนวณหาความเหมาะ สมที่สุดใหเรา

#### **3.4 ออกแบบและสรางเว็บเพจคูมือการใชงานโปรแกรม**

#### **- การออกแบบเก ยวกับเน อหา ี่ ื้**

ผู้ศึกษาทำการออกแบบให้ 1 หน้าเว็บเพจแสดงเนื้อหา 1 ขั้นตอน โดยแสดงเป็นภาพ ื้ ั้ เคลื่อนใหวทำให้สื่อความหมายเข้าใจได้ง่ายโดยมีขั้นตอน ดังนี้

- (1) รวบรวมเนื้อหาที่จะนำมาทำเว็บเพจในแต่ละหน้า ์<br>เ ี่
- (2) จัดวางเน อหาและรูปภาพ ื้
- (3) จัดทำภาพเคลื่อนไหว และข้อความ เพื่อนำมาใส่ในเว็บเพจ<br>(4) จัดทำการเชื่อมโยงในส่วนที่มีการเชื่อมโยง<br>(5) ตรวจเช็คการนำเสนอของแต่ละหน้า ื่
	- (4) จัดทําการเช ื่อมโยงในสวนที่มีการเชื่อมโยง
	- (5) ตรวจเช็คการนําเสนอของแตละหนา

(6) นําทุกหนามาประกอบกัน และจัดเรียงเปนข นตอนสําหรับใชในการเลือกศึกษา **Copyright by Chiang Mai University** ั้ **All rights reserved Copyright by Chiang Mai University** All rights reserved the state of the state of the state of the state of the state of the state of the state of the state of the state of the state of the state of the state of the state of the state of the state of the sta

#### **- การออกแบบหนาจอ**

การออกแบบหน้าจอ ผู้ศึกษาใด้ออกแบบหน้าจอออกเป็น 2 ส่วน คือ ส่วนที่หนึ่งแสดงเมนู ี่ ึ่ ของโปรแกรม Expert Choice, ithink, V·I·S·A และส่วนที่สองเป็นการแสดงเนื้อหาในแต่ละขั้น ตอบ ดังบี้

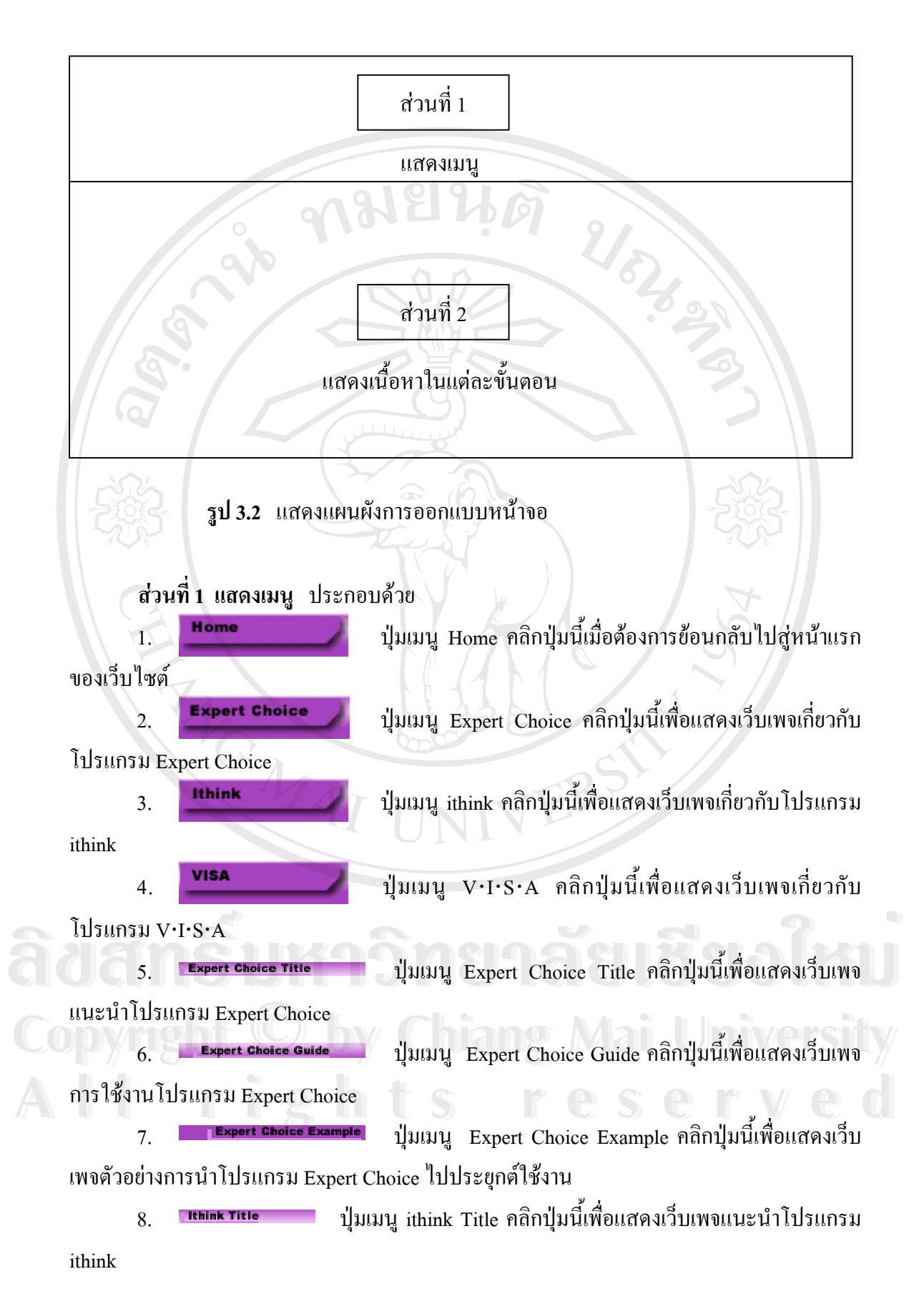

16

9. Lubink Guide – ปุ่มเมนู ithink Guide คลิกปุ่มนี้เพื่อแสดงเว็บเพจการใช้งาน ี้ ื่ โปรแกรม ithink

10. **Le p<sup>uthink Example | ปุ่มเมนู** ithink Example คลิกปุ่มนี้เพื่อแสดงเว็บเพจตัวอย่างการ</sup> ี้ ื่ นําโปรแกรม ithink ไปประยุกตใชงาน

11. พรรพระ ที่ผู้มเมนู V⋅I⋅S⋅A Title คลิกปุ่มนี้เพื่อแสดงเว็บเพจแนะนำ ี้ โปรแกรม V⋅I⋅S⋅A

12. <mark>พร<sub>ั</sub>ล Guide —— ปุ่มเมนู V⋅I⋅S⋅A Guide คลิกปุ่มนี้เพื่อแสดงเว็บเพจการใช้งาน</mark> ี้ โปรแกรม V⋅I⋅S⋅A

13. <mark>Harvisa Example -</mark> ปุ่มเมนู V⋅I⋅S⋅A Example คลิกปุ่มนี้เพื่อแสดงเว็บเพจตัวอย่าง ี้ ื่ การนําโปรแกรม V⋅I⋅S⋅A ไปประยุกตใชงาน

14. Menu - ปุ่มเมนู MENU คลิกปุ่มนี้เพื่อแสคงเว็บเพจเมนูย่อยของแต่ละ ี้ โปรแกรม

#### วิธีการเปดเมนู

1. คลิกเมาส์ที่เมนูของโปรแกรม จะปรากฎหน้าต่างเกี่ยวกับโปรแกรม ในบริเวณส่วนที่ 2

2. คลิกเมาส์ที่บริเวณสี่เหลี่ยมสีม่วงภายในหน้าต่างเกี่ยวกับโปรแกรมเพื่อเข้าสู่เมนูย่อย ี่ ี่ ี่

3. เมนูย่อยจะแสดงในบริเวณส่วนที่ 2 เมื่อคลิกที่เมนูย่อยเมนูใดเมนูหนึ่ง ื่ ี่

4. บริเวณส่วนที่ 2 จะแสดงผลตามเมนูย่อยที่ถูกเลือก ขณะเดียวกันเมนูย่อยจะถูกย้ายไปอยู่ บริเวณสวนท 1

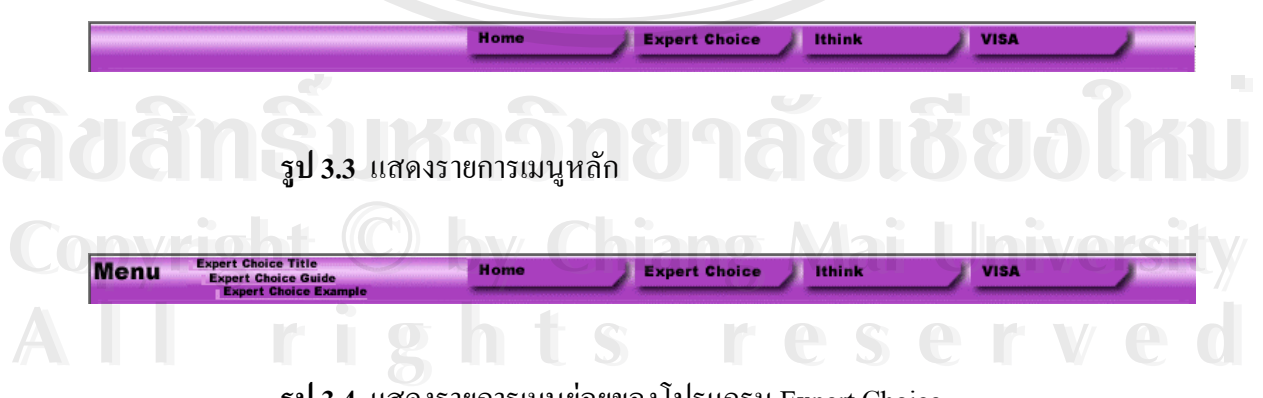

**รูป 3.4** แสดงรายการเมนูยอยของโปรแกรม Expert Choice

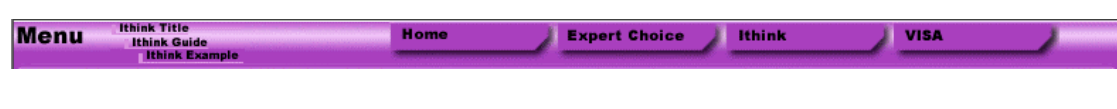

**รูป 3.5** แสดงรายการเมนูยอยของโปรแกรม ithink

**Menu Expert Choice** Ithink **VISA** 

**รูป 3.6** แสดงรายการเมนูยอยของโปรแกรม V⋅I⋅S⋅A

#### **สวนท ี่ 2 แสดงเน ื้อหาในแตละข นตอน ั้**

ส่วนนี้จะเป็นส่วนที่แสดงเนื้อหาที่เลือกจากรายการเมนู ผู้ศึกษาตั้งใจที่จะนำเสนอเว็บเพจ ี่ ื้ ี่ ภายใน 1 หน้าจอ เพื่อหลีกเลี่ยงการเลื่อนหน้าจอขึ้นลง พร้อมทั้งแสดงชื่อขั้นตอนที่เลือกอยู่ด้าน ื่ ี่ ื่ ึ้ ั้ ื่ ั้ ี่ บนของรายละเอียดของเนื้อหาในขั้นตอนนั้นๆ ประกอบด้วยข้อความและรูปภาพ เพื่อให้นักศึกษา ั้ หรือผู้ที่สนใจสามารถเรียนรู้ได้ง่าย โดยจะเปลี่ยนแปลงไปตามการกดเลือกรายการเมนูในส่วนที่ 1 หรือหัวข้อของแต่ละขั้นตอนจากส่วนที่ 2 ั้

ตัวอยางเชน ถาคลิกเลือก เมนูโปรแกรม V⋅I⋅S⋅A จากเมนูในสวนท 1 จะปรากฏเนื้อหาเกี่ยวกับโปรแกรม V∙I∙S∙A ในส่วนที่ 2 ดังรูป 3.7 ี่

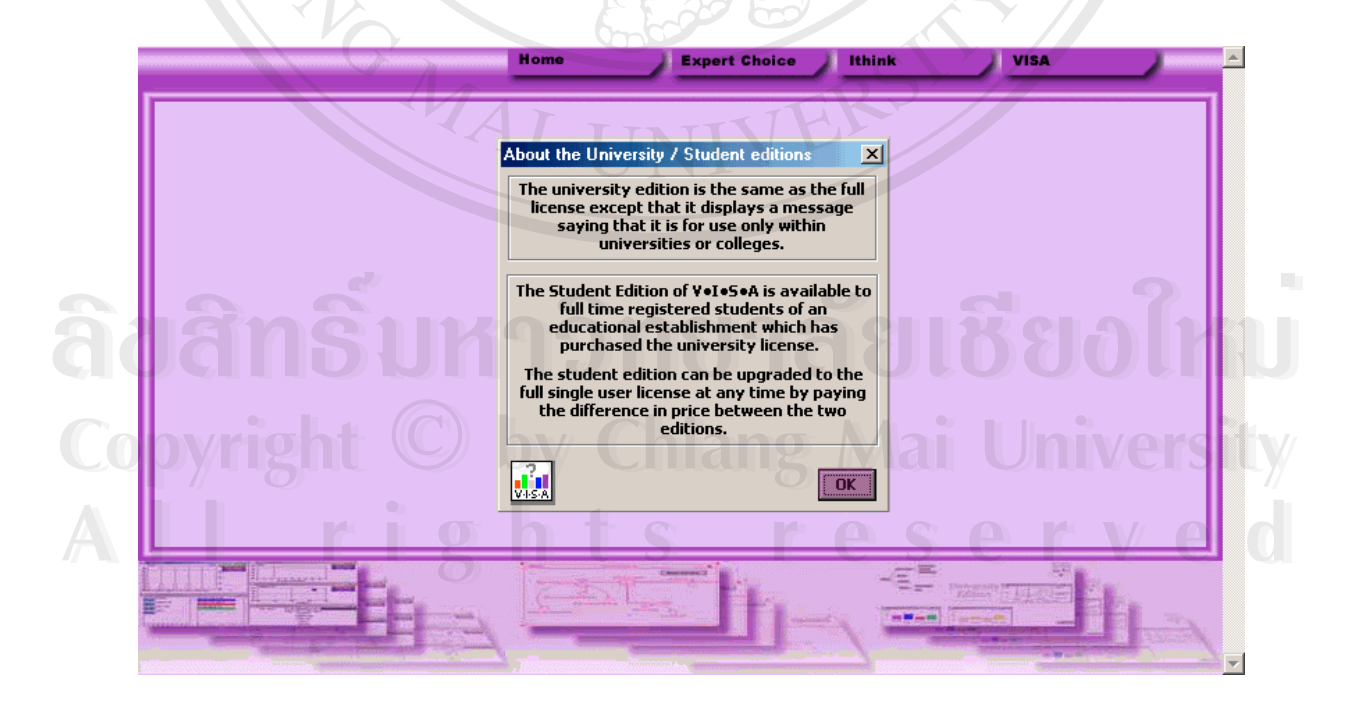

**รูป 3.7 แสดงเนื้อหาเกี่ยวกับโปรแกรม V⋅I⋅S⋅A จากการเลือกเมนู V⋅I⋅S⋅A** ื้ ี่

18

 ในสวนแสดงเนื้ อหาเก ยวกับโปรแกรม V⋅I⋅S⋅A เม อคลิกปุมจะปรากฎเมนูยอย ี่ ื่ ของโปรแกรม V·I·S·A ผู้ที่เข้ามาศึกษาสามารถคลิกเลือกเมนูย่อยต่าง ๆ ดังรูป 3.8

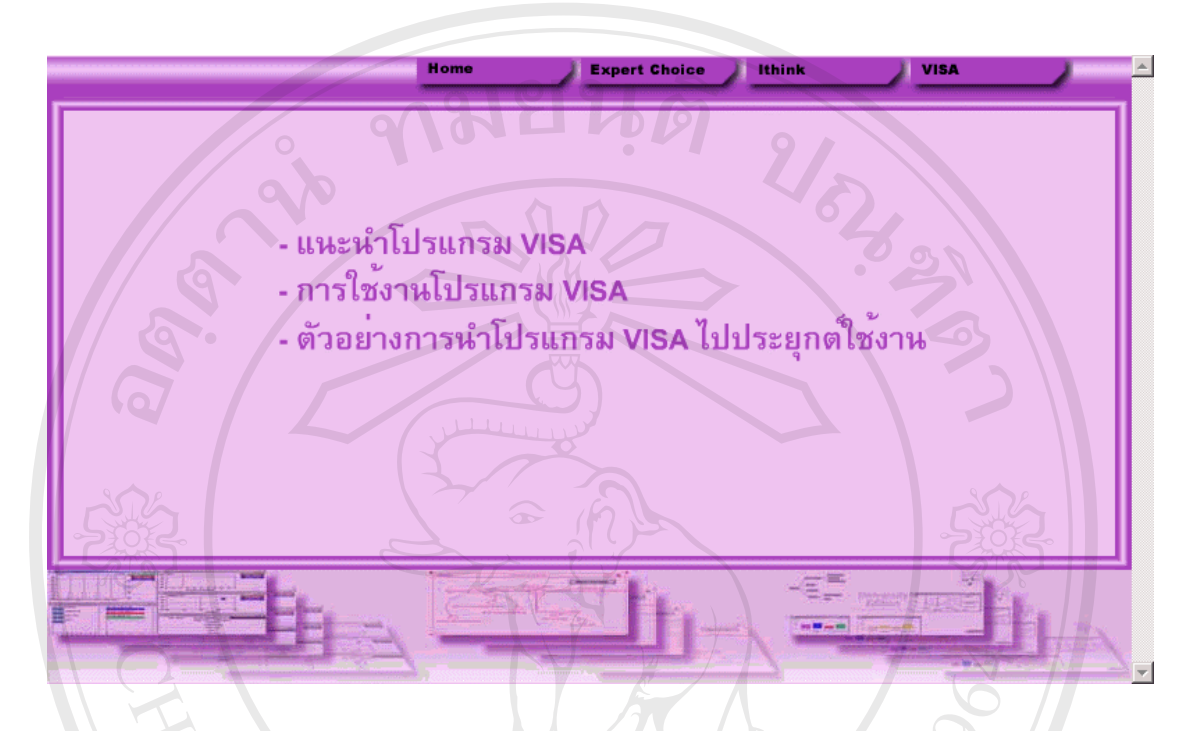

**รูป 3.8** แสดงเมนูยอยของโปรแกรม V⋅I⋅S⋅A

**3.5 ตรวจสอบและปรับปรุงแกไขขอผิดพลาดของเว็บเพจ**

ทำการวิเคราะห์ตรวจสอบข้อบกพร่อง และมีการปรับปรุงแก้ไขเพื่อให้ใช้งานได้ตรงตาม ความตองการและสะดวกรวดเร็วขึ้น

**3.6 นําไปใชงานจริงโดยการอัพโหลดไฟลขึ้ นเว็บเซิรฟเวอร** ِ<br>♦ 2000 مِنْ فَرَىٰ الْمَرْضَ الْمَرْضَةِ الْمَرْضَةِ الْمُعْلَمِينَ الْمَرْضَةِ الْمَرْضَةِ الْمَرْضَةِ الْمَر<br>الْمَرْضَةِ الْمَرْضَةِ الْمَرْضَةِ الْمَرْضَةِ الْمَرْضَةِ الْمَرْضَةِ الْمَرْضَةِ الْمَرْضَةِ الْمَرْضَة

**Copyright เมื่อมีการตรวจสอบและปรับปรุงแก้ไขข้อบกพร่องแล้ว <sup>ใ</sup>ด้ทำการอัพโหลดไฟล์ผ่าน** ื่ อินเทอรเน็ตไปไวที่ http://www20.brinkster.com/it2000 **All rights reserved to the served of the computations of the computations of the computations of the computations of the computations of the computations of the computations of the computations of the computations of the**